## Logiciel eXact InkKeyControl 2 - Guide de l'utilisateur

#### **À P R O P O S D E C E GUIDE**

Ce guide comprend 7 procédures pas à pas qui vous aideront à prendre rapidement en main votre nouveau logiciel InkKeyControl. À l'intérieur, vous trouverez des instructions sur la façon d'utiliser les outils du logiciel, ainsi que des captures d'écran pour vous aider à trouver ce que vous cherchez.

#### **POUR PLUS D'INFORMATIONS**

Vous trouverez des instructions supplémentaires sur l'utilisation d'eXact, y compris l'étalonnage et la mesure d'une couleur d'accompagnement, dans le guide eXact.

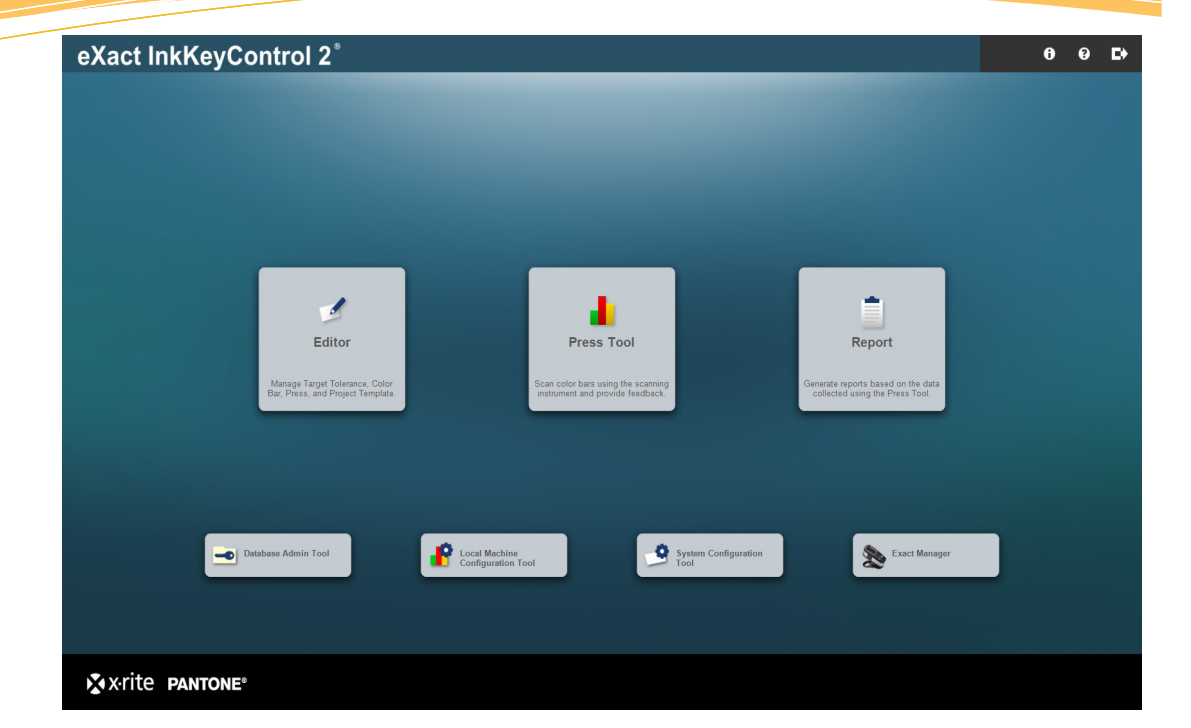

### Ce qui est inclus :

**Outil de configuration du système**

Vérifiez et personnalisez les paramètres par défaut du système.

**Éditeur : Presse**

Configurez le système avec votre presse.

**Éditeur : Référence**

Créez un papier ou une encre de référence.

**Éditeur : Barre de contrôle**

Créez et modifiez une barre de contrôle.

**Éditeur : Modèle de projet**

Créez un modèle de projet à utiliser ultérieurement dans un travail.

**Outil Presse**

Créez un travail et mesurez une feuille de presse.

**Rapport**

Générez des rapports basés sur les données collectées.

**Outil de configuration de l'ordinateur**

Vérifiez et personnalisez les configurations par défaut.

### Logiciel eXact InkKeyControl 2 - Guide de l'utilisateur Étape 1 : Outil de configuration du système

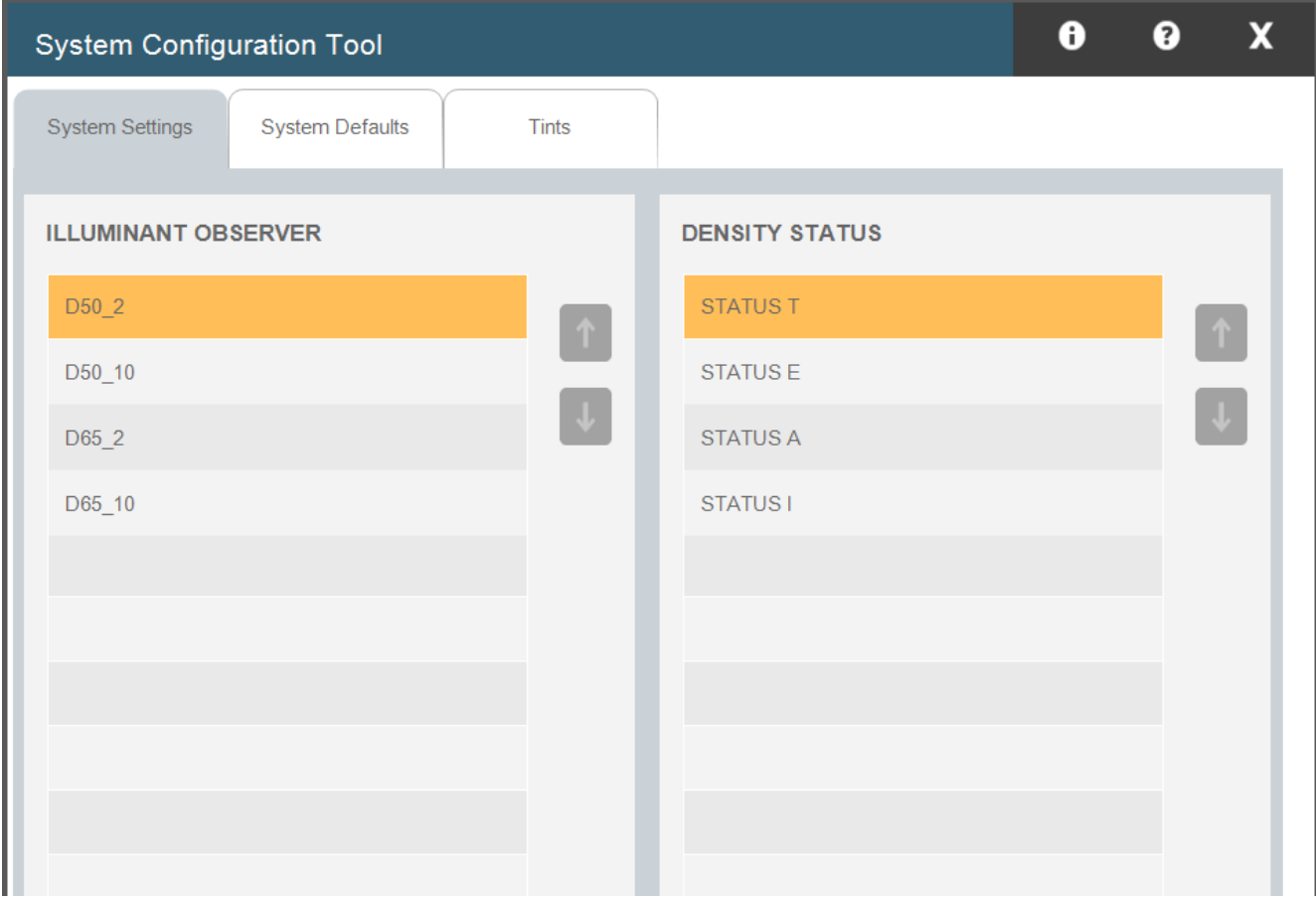

Cette fenêtre vous permet de configurer les paramètres système, les valeurs par défaut et les tramés. Les valeurs par défaut sont répertoriées ci-dessous entre parenthèses. Apportez les modifications nécessaires pour refléter les normes de votre entreprise en sélectionnant l'onglet approprié.

- 1. Paramètres système : sélectionnez l'Illuminant/observateur (D50\_2) et le Status de densité (Status T).
- 2. Options système par défaut : définissez les valeurs de tolérance par défaut pour les références : Densité (0,05, 0,10), Tramés (0,05, 0,10), DeltaE (2, 4), Balance des gris (0,05, 0,10, plage : 0,10), Noircissement (3, 6), Contraste d'impression (2,5, 5), Engraissement du point (1,5, 3), Trapping (3, 5), Erreur de teinte (2, 4), Brillance (2, 4).
- **3. Tramés :** sélectionnez le nombre de tramés (3) et leur valeur en pourcentage (25,  $\frac{25}{2}$ ,  $\frac{35}{2}$ ,  $\frac{35}{2}$ ,  $\frac{35}{2}$ ,  $\frac{35}{2}$ ,  $\frac{35}{2}$ ,  $\frac{35}{2}$ ,  $\frac{35}{2}$ ,  $\frac{35}{2}$ ,  $\frac{35}{2}$ ,  $\frac{35}{2}$ ,  $\frac{$ 50, 75), ainsi que la balance des gris des tramés (Haute lumière : 25, 19, 19 ; Demi-ton : 50, 40, 40 ; Ombre : 75, 66, 66).

### Logiciel eXact InkKeyControl 2 - Guide de l'utilisateur Étape 2 : Éditeur - Presse

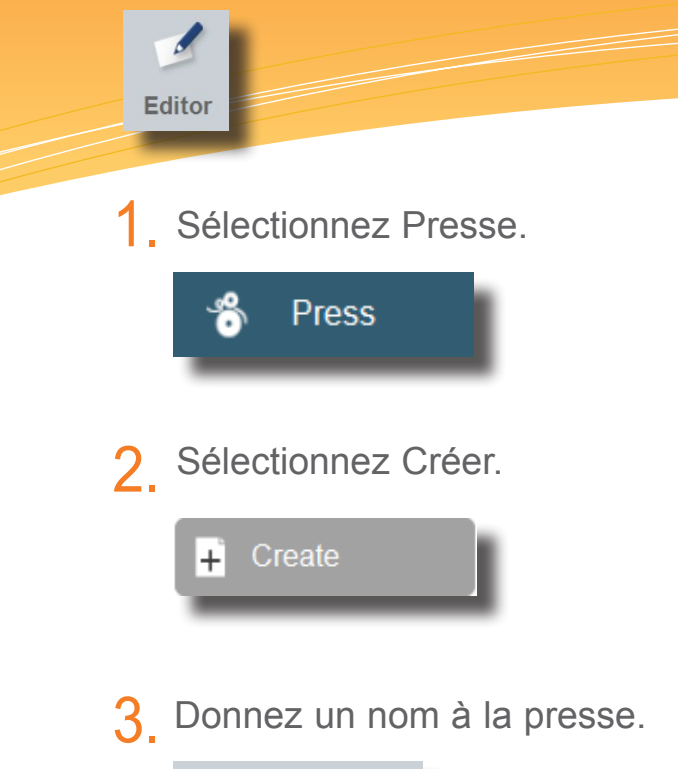

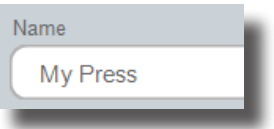

Sélectionnez le type de presse et le nombre d'unités d'encrage. 4.

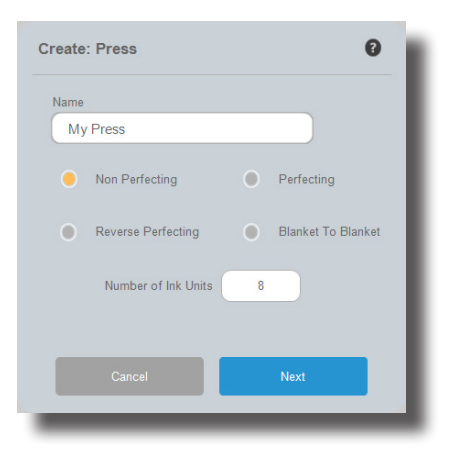

5. Modifiez la presse en fonction des spécifications.

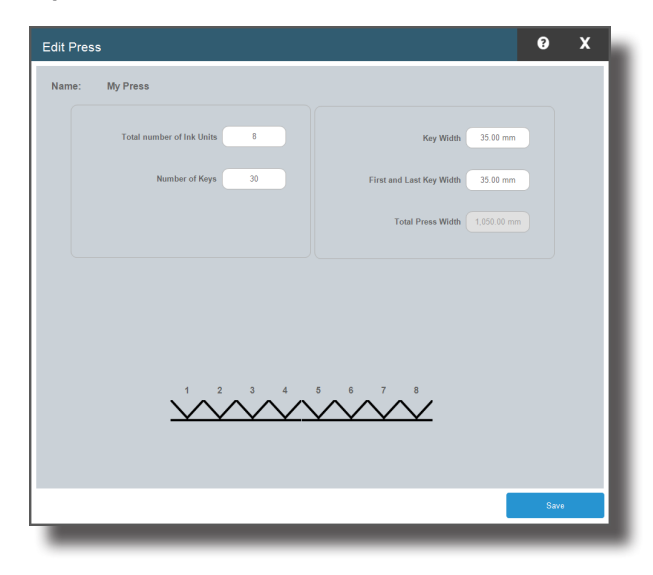

# Logiciel eXact InkKeyControl 2 - Guide de l'utilisateur

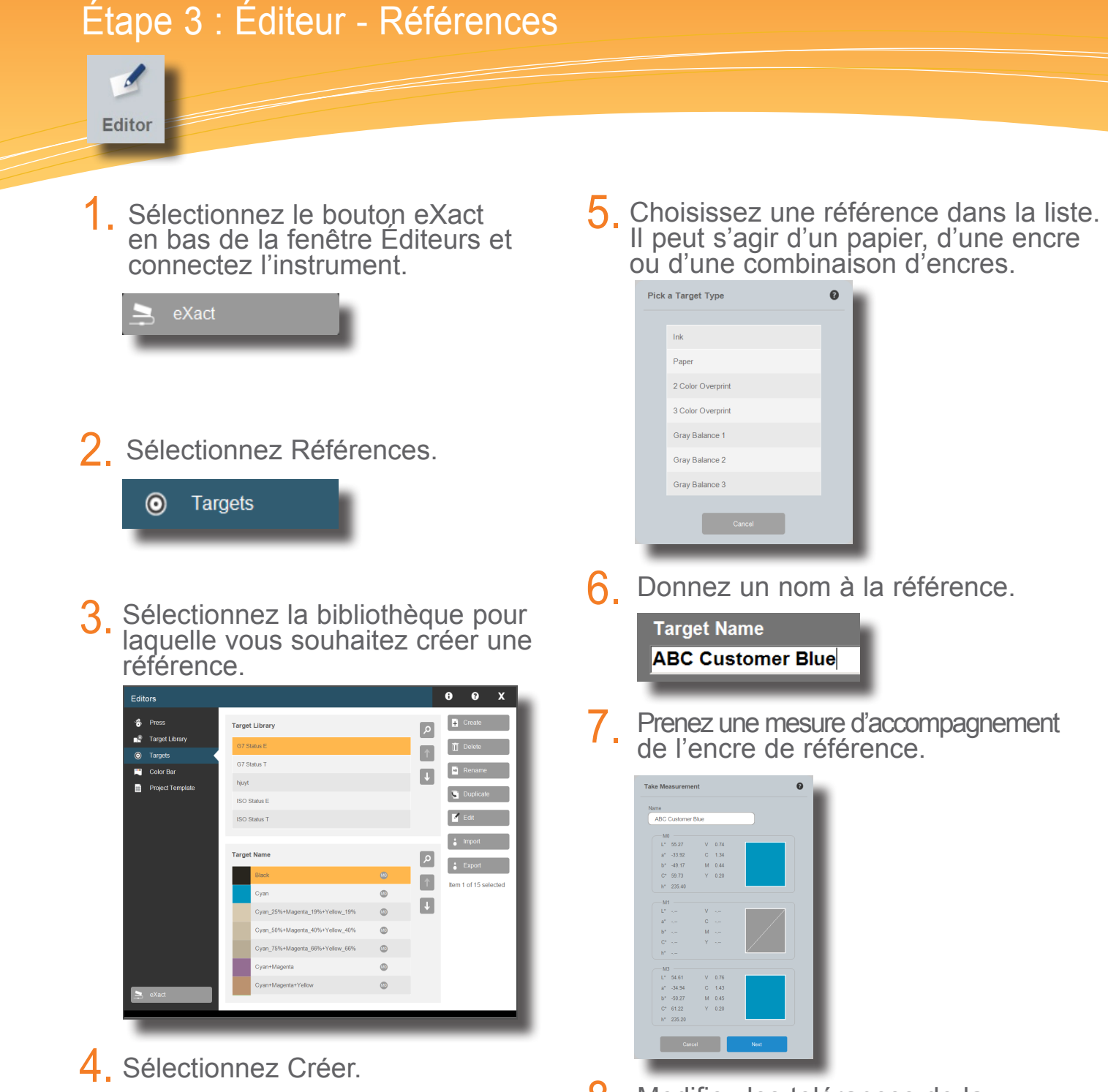

Modifiez les tolérances de la référence. 8.

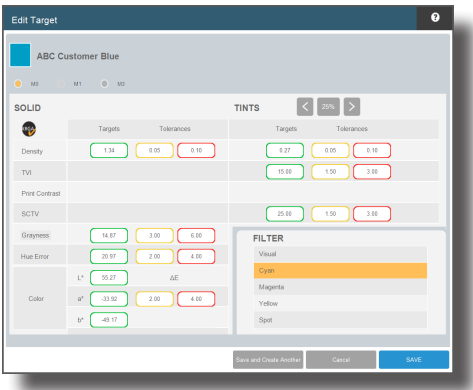

Create

 $\ddot{}$ 

# Logiciel eXact InkKeyControl 2 - Guide de l'utilisateur

Étape 4 : Éditeur - Barre de contrôle

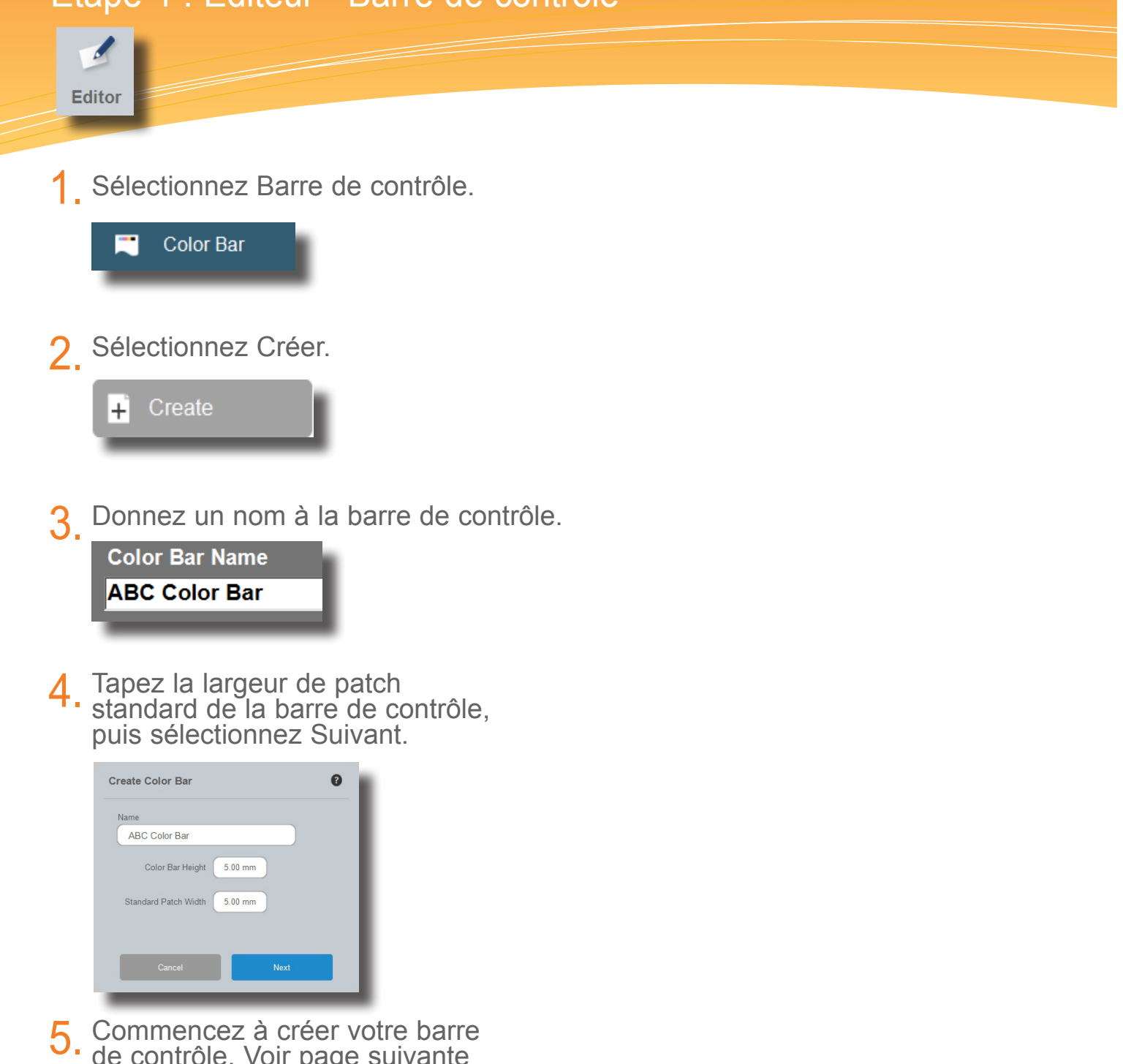

de contrôle. Voir page suivante pour plus de détails.

### Logiciel eXact InkKeyControl 2 - Guide de l'utilisateur Étape 5 : Éditeur - Barre de contrôle

 $\overline{\mathcal{E}}$ **Editor** 

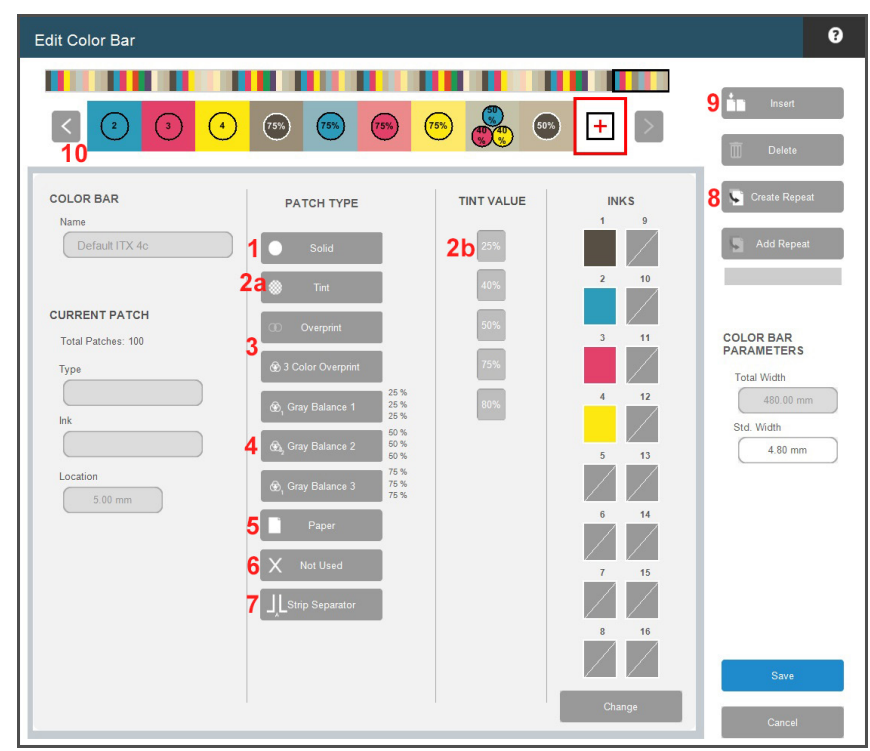

Pour commencer à créer votre barre de contrôle, sélectionnez un type de patch dans la liste, puis sélectionnez une encre. Le patch apparaît alors dans la barre de contrôle. Continuez jusqu'à ce que votre barre de contrôle soit terminée.

- Patch d'aplat. **1.**
- 2a. Patch de tramé.
- 2b. Après avoir sélectionné un patch de tramé, sélectionnez la valeur du tramé.
- Surimpression de deux couleurs et surimpression de trois couleurs pour le rouge, le vert, le bleu et le noir 3 couleurs. **3.**
- Tramés balance des gris 3 couleurs (25 %, 50 %, 75 %). **4.**
- Patch de papier. **5.**
- Patch maculé/ignoré à utiliser pour le maculage ou d'autres patchs qui ne seront pas mesurés. **6.**
- Il est possible d'insérer un emplacement où une section de barre de contrôle se termine et où une autre commence. Cette condition est présente en cas d'utilisation de barres de contrôle « imbriquées ». **7.**
- 8. Le bouton Créer une répétition permet de créer une répétition de votre modèle fini.
	- Cliquez sur Créer une répétition.
	- Sélectionnez le premier patch, puis le dernier patch de la gamme.
	- Cliquez sur le patch + dans la barre de contrôle.  $|+|$

 - Cliquez sur Ajouter une répétition autant de fois que nécessaire pour occuper toute la feuille de presse.

- **9.** Insérer insère un patch maculé/passé à gauche d'un patch que vous avez sélectionné dans la barre de contrôle.
- 10. Vous pouvez examiner la barre de contrôle à mesure qu'elle est générée pour détecter les patchs mal placés.

### Logiciel eXact InkKeyControl 2 - Guide de l'utilisateur Étape 6 : Éditeur - Modèle de projet

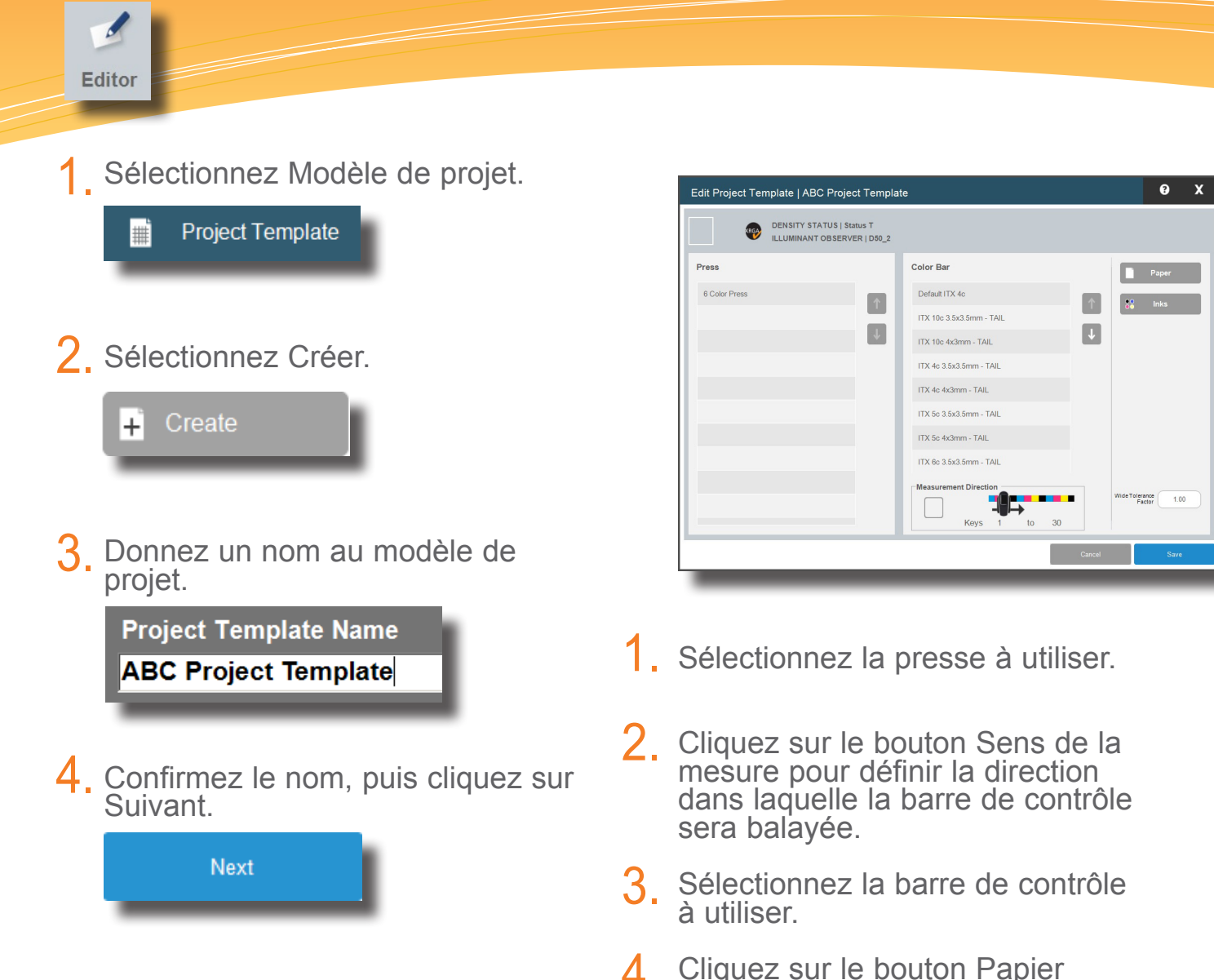

- Cliquez sur le bouton Papier pour sélectionner la bibliothèque de papiers, puis sélectionnez le papier à utiliser dans cette bibliothèque. 4.
- Sélectionnez la bibliothèque 5. Sélectionnez la bibliothèque<br>d'encres et les encres à utiliser.
- 6. Cliquez sur Enregistrer. S'il manque quelque chose, le logiciel vous le fait savoir.

### Logiciel eXact InkKeyControl 2 - Guide de l'utilisateur Étape 7 : Outil Presse

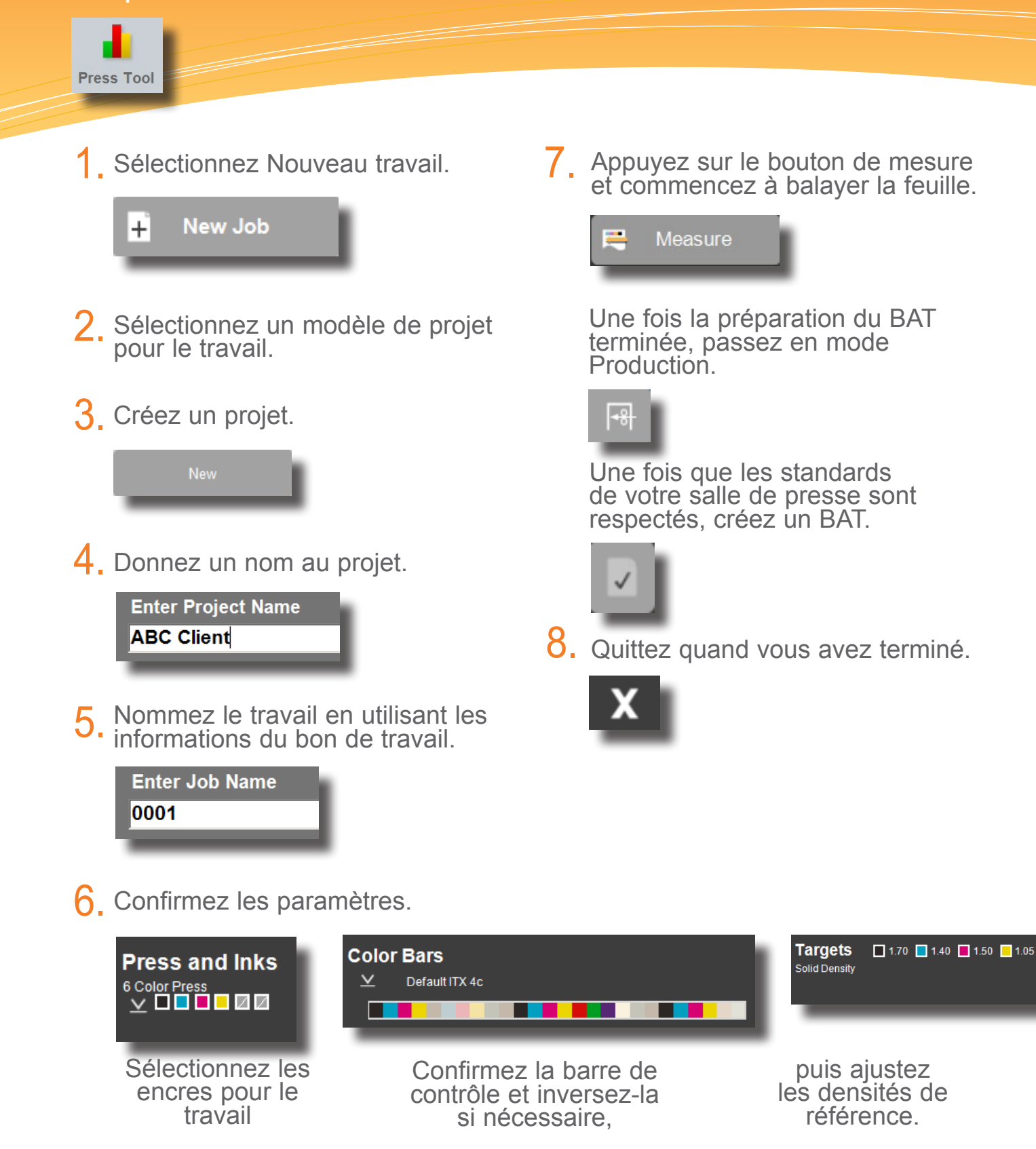

## Logiciel eXact InkKeyControl 2 - Guide de l'utilisateur Rapport

**Report** 

1. Sélectionnez le type de rapport.

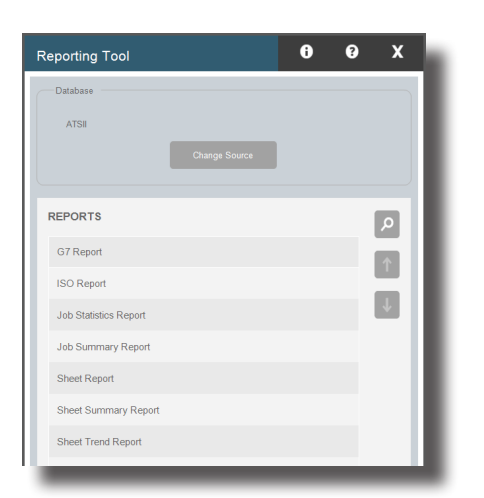

2. Sélectionnez un projet dans la liste des projets.

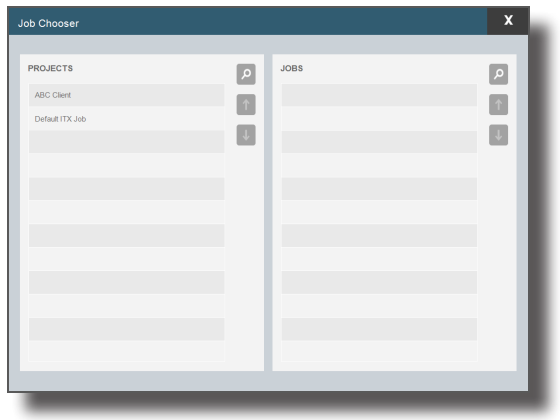

3. Mettez en surbrillance le travail pour lequel vous souhaitez générer un rapport.

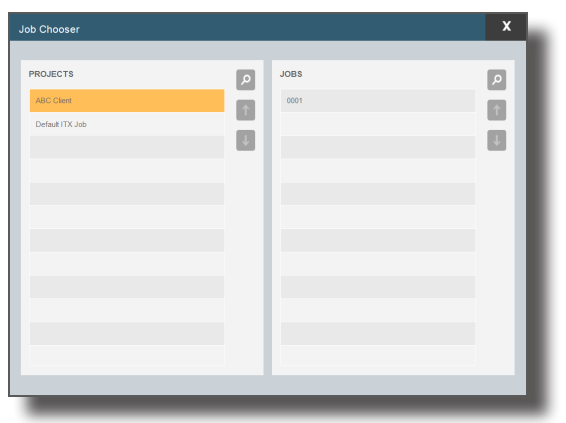

Sélectionnez les éléments qui vous intéressent et désactivez ceux qui ne figureront pas sur le rapport. 4.

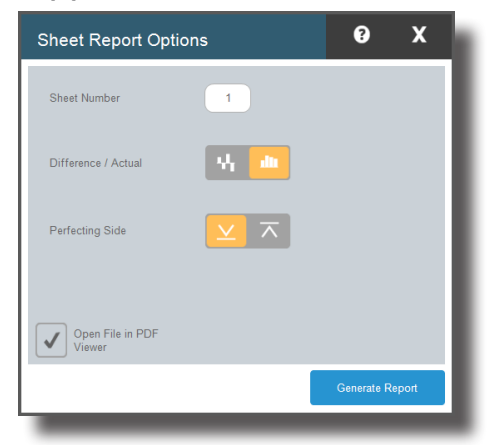

 $5.$  Cliquez sur Générer le rapport.

**Generate Report** 

### Logiciel eXact InkKeyControl 2 - Guide de l'utilisateur Outil de configuration de l'ordinateur

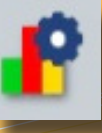

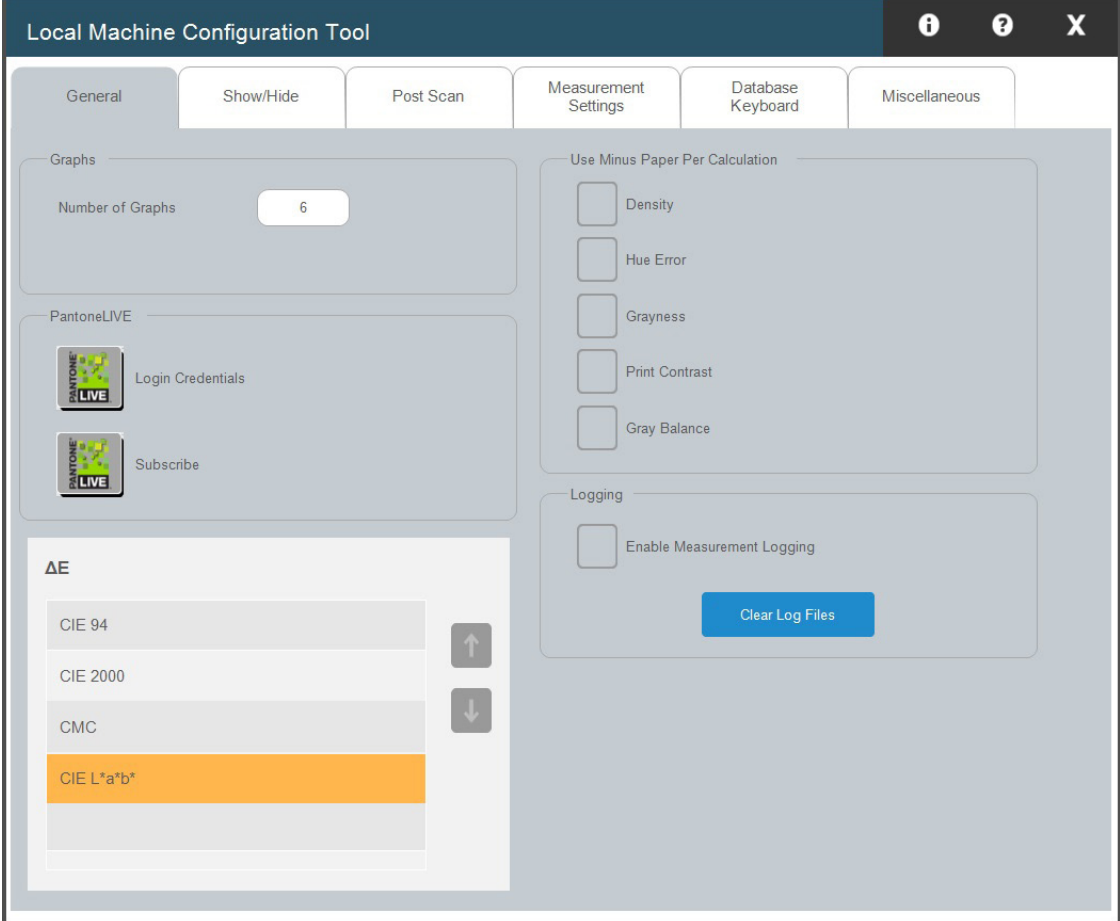

L'Outil de configuration de l'ordinateur est utilisé pour personnaliser les paramètres par défaut. Le système est fourni avec des valeurs par défaut acceptables. Pour les modifier, sélectionnez les onglets appropriés et apportez les modifications nécessaires.

- 1. Général : modifiez le nombre de graphiques, sélectionnez quand soustraire le papier par calcul, modifiez les intervalles d'étalonnage.
- 2. Afficher/Masquer choisissez les attributs à afficher (Densité, Erreur de teinte, Noircissement, Engraissement du point, Trapping, etc.).
- **Post-mesure :** effectuez votre choix parmi les différents attributs signalés. 3.
- 4. Paramètres de mesure : Choisissez les conditions de mesure, l'alignement de la barre de contrôle et le type de périphérique.
- **Clavier/Base de données : emplacement et nom de la base de données, et**  5. **type de clavier**.
- **6. Divers :** Choisissez G7, le type de travail externe et l'application externe.

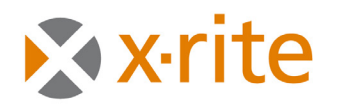

**PANTONE®** 

**Siège social - États-Unis X-Rite, Incorporated 4300 44th Street SE Grand Rapids, Michigan 49512 Téléphone (+1) 800 248 9748 ou (+1) 616 803 2100 Télécopie (+1) 800 292 4437 ou (+1) 616 803 2705**

**Siège social - Europe X-Rite Europe GmbH Althardstrasse 70 8105 Regensdorf Suisse Téléphone (+41) 44 842 24 00 Télécopie (+41) 44 842 22 22**

**Siège social - Asie-Pacifique X-Rite Asia Pacific Limited Suite 2801, 28th Floor, AXA Tower Landmark East, 100 How Ming Street Kwun Tong, Kowloon, Hong Kong Téléphone (852)2568-6283 Télécopie (852)2885 8610**

**Visitez www.xrite.com pour obtenir les coordonnées du bureau le plus proche de chez vous.**